# AGENTSCHAP LANDBOUW & ZEEVISSERIJ

# Handleiding bij het indienen van demonstratieprojecten via het e-loket

////////////////////////////////////////////////////////////////////////////////////////////////////////////////////////////////////////////////////////////////

#### INHOUD

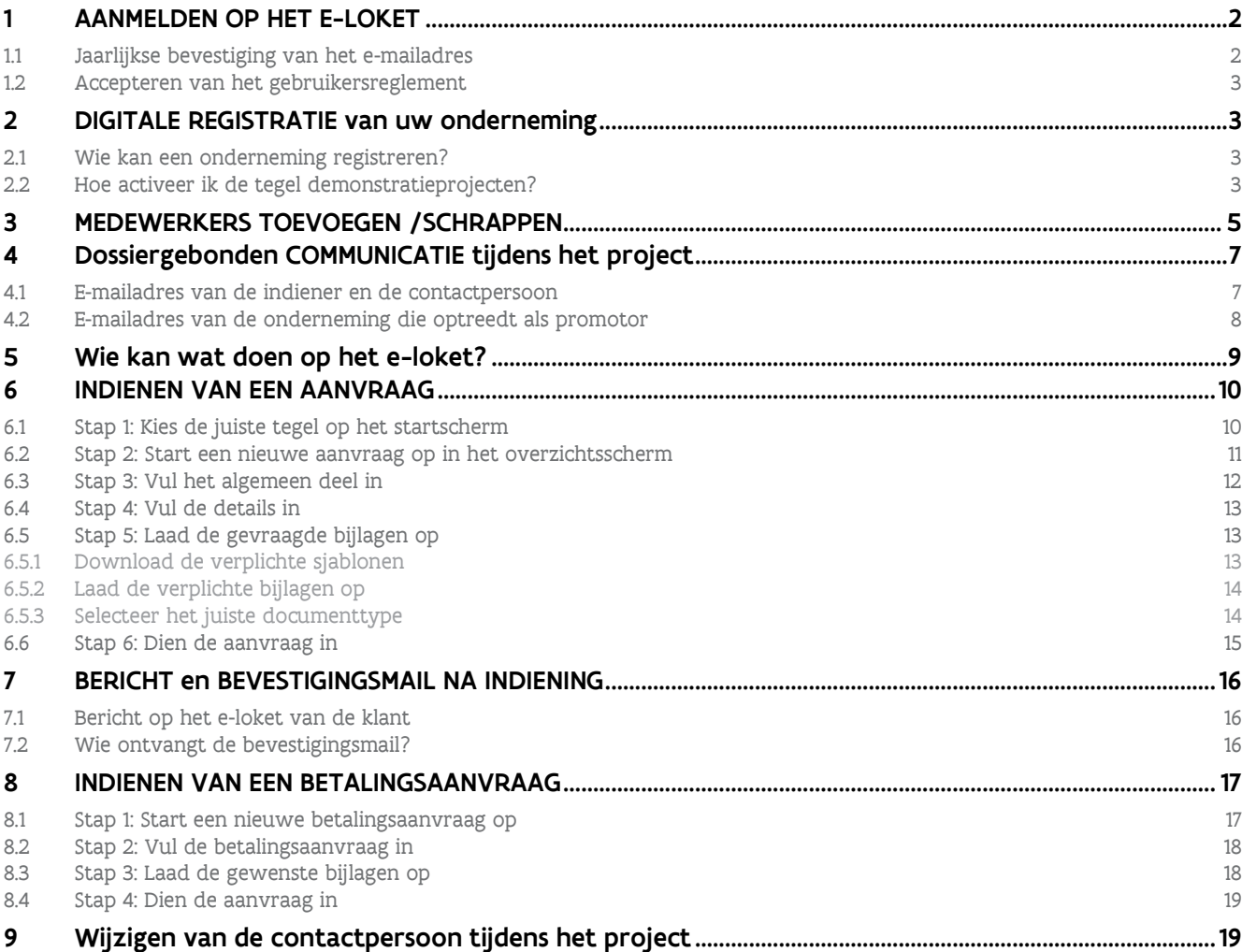

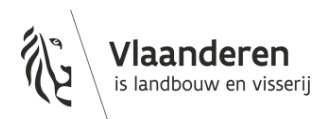

# <span id="page-1-0"></span>**1 AANMELDEN OP HET E-LOKET**

Eens u aangemeld bent (met een digitale sleutel naar keuze) worden twee schermen getoond. Eerst wordt gevraagd om uw e-mailadres te bevestigen. Nadien verschijnt een tweede scherm waarbij u het gebruikersreglement dient te accepteren.

Meer informatie rond het aanmeldproces op het e-loket, vindt u op [Hoe-meld-ik-aan-op-het-e-loket?](https://lv.vlaanderen.be/nl/e-loket/help-e-loket/hoe-meld-ik-aan-op-het-e-loket)

### <span id="page-1-1"></span>1.1 JAARLIJKSE BEVESTIGING VAN HET E-MAILADRES

Jaarlijks zal u bij het aanmelden opnieuw de vraag krijgen of de gekende e-mailadressen die in de databank van het Agentschap Landbouw en Zeevisserij zitten nog actueel zijn. U kan dan deze e-mailadressen veranderen en bevestigen. In onderstaand scherm geeft u uw actuele mailadres op. Naar dit mailadres zal het Agentschap Landbouw en Zeevisserij elektronisch communiceren.

#### Werkwijze:

- 1. Geef uw actuele mailadres op en bevestig dit nogmaals
- 2. Klik op de knop 'Bevestigen'

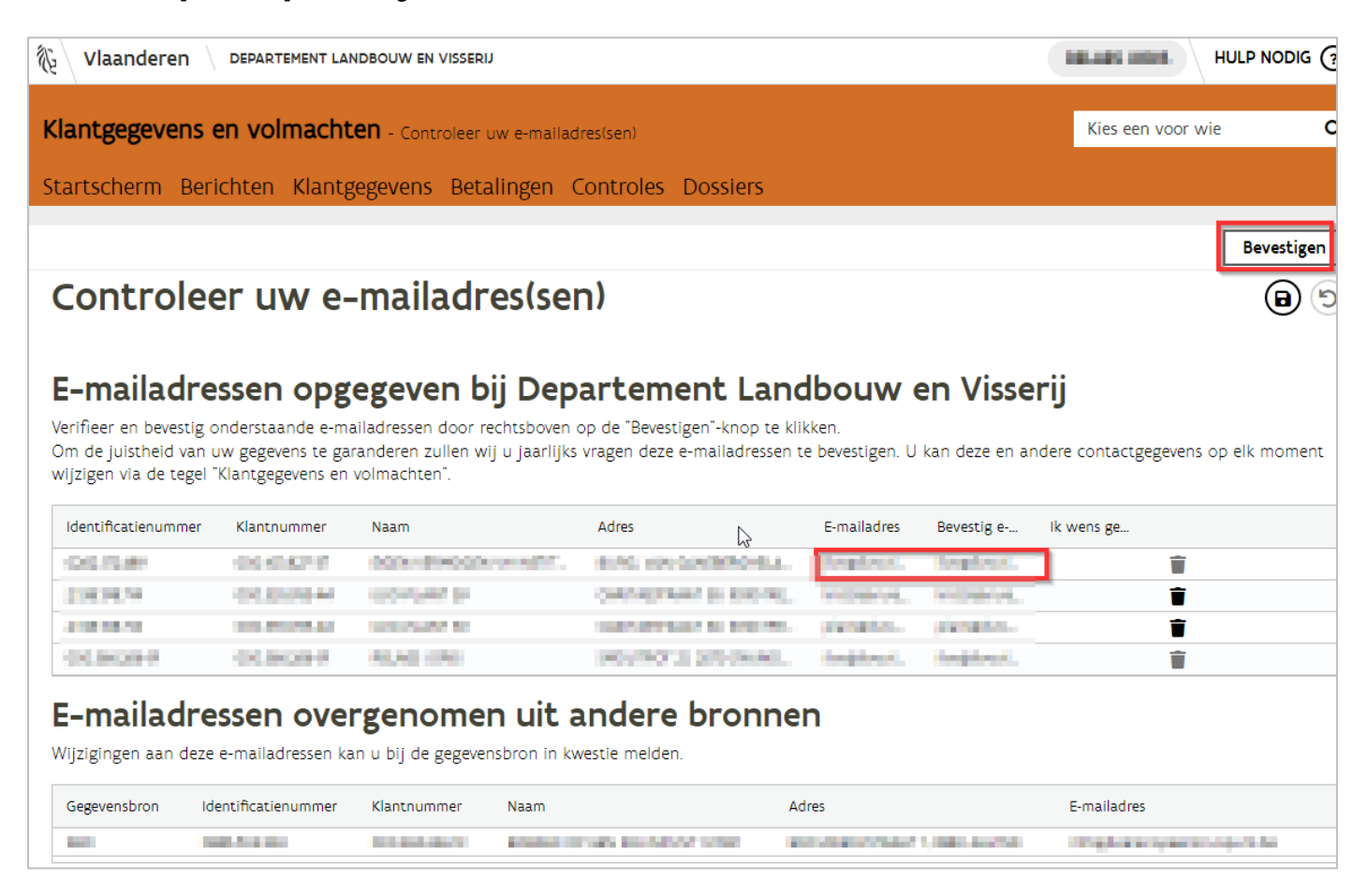

Nadien kan u op elk moment online uw eigen contactgegevens (e-mailadres, gsm- en telefoonnummer) wijzigen. De procedure hiervoor is beschreven hoofdstuk *[Dossiergebonden COMMUNICATIE tijdens het](#page-6-0)* project. Dit houdt in dat zowel de contactpersoon als de indiener dit zelf moeten doen. Dit kan niet door een lokale beheerder of verantwoordelijke verlopen.

## <span id="page-2-0"></span>1.2 ACCEPTEREN VAN HET GEBRUIKERSREGLEMENT

#### Klik op Accepteren, waarna u op het startscherm terecht komt.

Gebruikersreglement Het gebruikersreglement is gewijzigd. Om verder te gaan dient u akkoord te gaan met het gebruikersreglement. Extra info: Aanpassing nav wijziging toegangsbeheer en wijziging uitlezen persoonsgegevens via elD bij eerste aanmelding Klik op de link hiernaast om het gebruikersreglement te openen: Gebruikersreglement Accepteren

# <span id="page-2-1"></span>**2 DIGITALE REGISTRATIE VAN UW ONDERNEMING**

Wanneer uw organisatie/onderneming nog niet gekend is in kader van een bepaalde aanvraag, kan u uw organisatie/onderneming in bepaalde gevallen digitaal aanmelden bij het Agentschap Landbouw en Zeevisserij . Op die manier krijgt uw organisatie/onderneming toegang tot de tegel Demonstratieprojecten waarin u uw aanvraag kunt indienen.

Dat gebeurt via de tegel 'Registreer uw onderneming'.

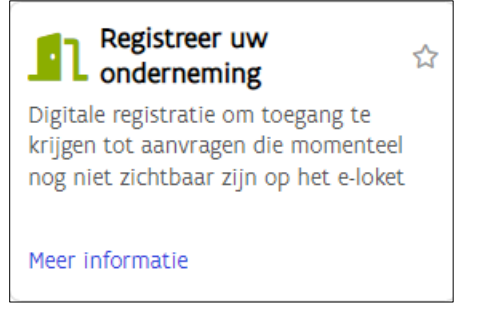

Meer informatie vindt u terug op [Registreer uw onderneming | Landbouw en Visserij \(vlaanderen.be\)](https://lv.vlaanderen.be/e-loket/help-e-loket/registreer-uw-onderneming)

### <span id="page-2-2"></span>2.1 WIE KAN EEN ONDERNEMING REGISTREREN?

Enkel personen die in de Kruispuntbank van ondernemingen (KBO) geregistreerd zijn als functiehouder van een onderneming/organisatie kunnen die onderneming/organisatie registreren bij het Agentschap Landbouw en Zeevisserij . Werknemers van een onderneming/organisatie kunnen dat niet. Een registratie kan alleen gebeuren voor actieve (= niet stopgezette) ondernemingen.

### <span id="page-2-3"></span>2.2 HOE ACTIVEER IK DE TEGEL DEMONSTRATIEPROJECTEN?

Om toegang te krijgen tot de tegel Demonstratieprojecten voor uw onderneming volgt u onderstaande werkwijze. Let op: de tegel is pas de volgende dag beschikbaar op het e-loket Landbouw en Visserij omdat de verwerking 's nachts gebeurt.

- 1. Vul het ondernemingsnummer in het daarvoor voorziene vak in en klik op 'Zoek onderneming'. Als u in de KBO gekend bent als functiehouder van de onderneming krijgt u vervolgens een lijst te zien met aanvragen waarvoor u uw onderneming kan aanmelden.
- 2. Als u de gewenste aanvraag vindt in het overzicht, vinkt u die aan en klikt u vervolgens op 'Indienen'.

3. De onderstaande boodschap verschijnt

### Registratie onderneming

Uw onderneming werd succesvol geregistreerd. Vanaf morgen zult u toegang hebben tot de nieuwe tegel.

4. Meld de volgende dag aan op het e-loket. De tegel Demonstratieprojecten is dan zichtbaar in het startscherm.

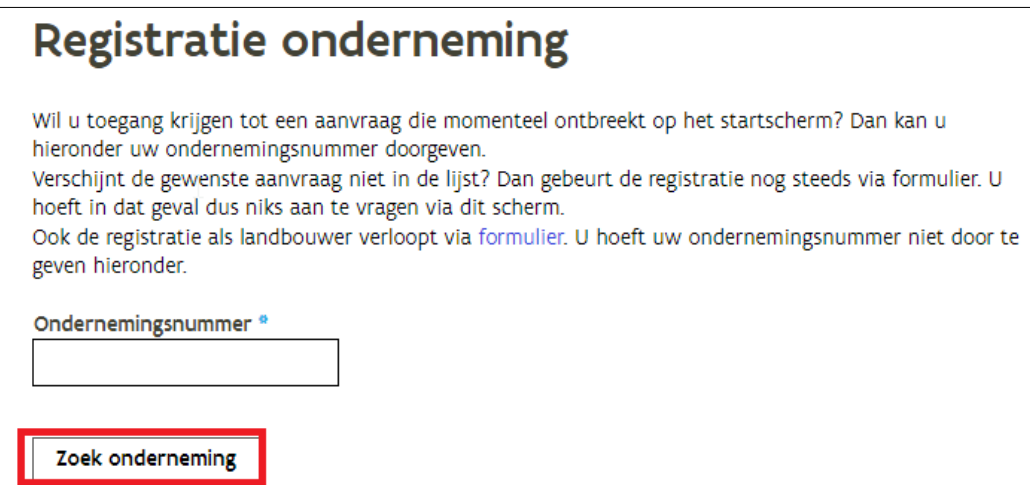

# **Registratie onderneming**

Indienen

Wil u toegang krijgen tot een aanvraag die momenteel ontbreekt op het startscherm? Dan kan u hieronder uw ondernemingsnummer doorgeven

Verschijnt de gewenste aanvraag niet in de lijst? Dan gebeurt de registratie nog steeds via formulier. U hoeft in dat geval dus niks aan te vragen via dit scherm.

Ook de registratie als landbouwer verloopt via formulier. U hoeft uw ondernemingsnummer niet door te geven hieronder.

Ondernemingsnummer<sup>®</sup>

**INSURANCE** 

AUTONOVICTURIOSANOS BUSINES ACCIDENTACIONE (AUTONNES ACCORDONANCIAS), SANO MES.

## Duid de tegel aan waarvoor u toegang wil

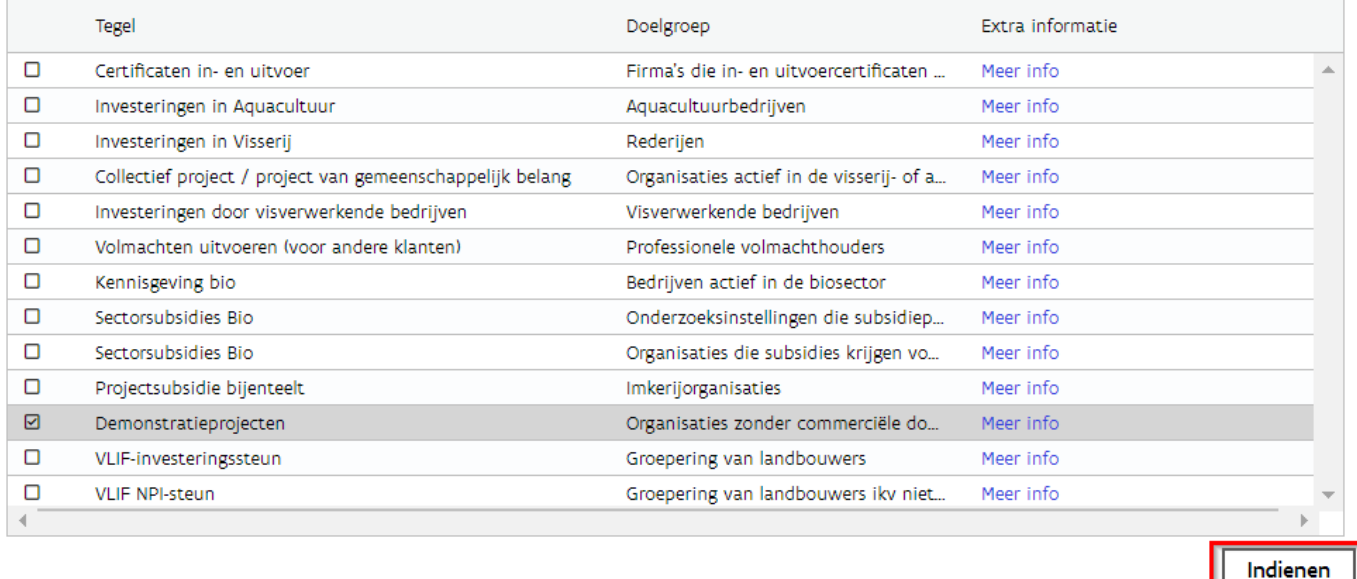

#### Opmerkingen:

- 1. De huidige lijst biedt nog niet alle aanvragen van het Agentschap Landbouw en Zeevisserij aan. Sommige registraties gebeuren voorlopig enkel via papieren formulier. Aanvragen waarvoor uw onderneming reeds geregistreerd is, worden ook niet aangeboden in de lijst.
- 2. In de lijst is telkens opgenomen voor welke doelgroep een aanvraag is. Wenst u hier extra informatie over dan kan u doorklikken op de voorziene link.
- 3. Ben je niet gekend als functiehouder, dan verschijnt volgende blokkerende melding

#### Registratie onderneming

O U bent volgens de Kruispuntbank van Ondernemingen (KBO) geen actieve functiehouder voor deze onderneming. U kunt daardoor geen aanvraag doen voor deze onderneming.

## <span id="page-4-0"></span>**3 MEDEWERKERS TOEVOEGEN /SCHRAPPEN**

Meer informatie vindt u terug op [Klantgegevens | Landbouw en Visserij \(vlaanderen.be\)](https://lv.vlaanderen.be/e-loket/help-e-loket/klantgegevens-en-volmachten/klantgegevens#onderneming)

Vooraleer uw aanvraag in te vullen is het noodzakelijk om de werknemers van uw onderneming/organisatie in orde te brengen op het e-loket. Als je bepaalde werknemers wilt aanduiden als contactpersoon of praktische verantwoordelijke van het project, moeten deze gekend zijn als werknemer of als lokale beheerder binnen uw onderneming/organisatie.

Enkel de verantwoordelijken en lokale beheerders kunnen op het e-loket extra medewerkers toevoegen of verwijderen via de tegel 'Beheer werknemers'.

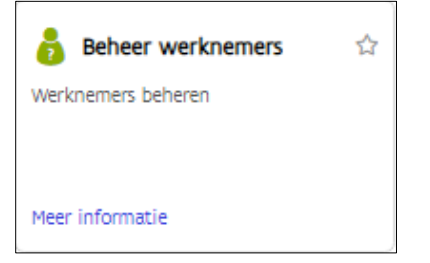

Om een medewerker toe te voegen volgt u de volgende werkwijze:

- 1. Eens aangelogd op het e-loket klikt u in de groene balk op 'Klantgegevens'.
- 2. In het keuzescherm klikt u op de naam van de organisatie/onderneming.
- 3. Klik op de tegel 'Beheer werknemer'. Er verschijnt een overzicht met alle geregistreerde medewerkers.
- 4. Klik bovenaan de lijst met medewerkers op het plusteken.
- 5. In de pop-up selecteert u de type functie, zijnde werknemer of lokale beheerder, en geeft u het rijksregisternummer in van de nieuwe medewerker.
- 6. Duid aan dat u de toestemming hebt om zijn/haar rijksregisternummer te gebruiken.
- 7. Klik op "Toevoegen".
- 8. Klik op het bewaaricoon

Om een medewerker te schrappen klikt u achteraan de naam op het vuilbakje en vervolgens op de bewaarknop rechtsboven.

Meer informatie vindt u terug op [Klantgegevens | Landbouw en Visserij \(vlaanderen.be\)](https://lv.vlaanderen.be/e-loket/help-e-loket/klantgegevens-en-volmachten/klantgegevens#onderneming)

achten - Werknemers beheren

 $x \alpha$ **ALCOHOL: UNK AT THE** 

 $\mathbf{a}$ ) ສ

antgegevens Betalingen Controles Dossiers

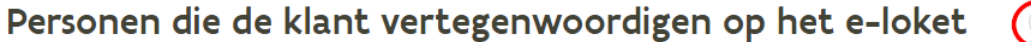

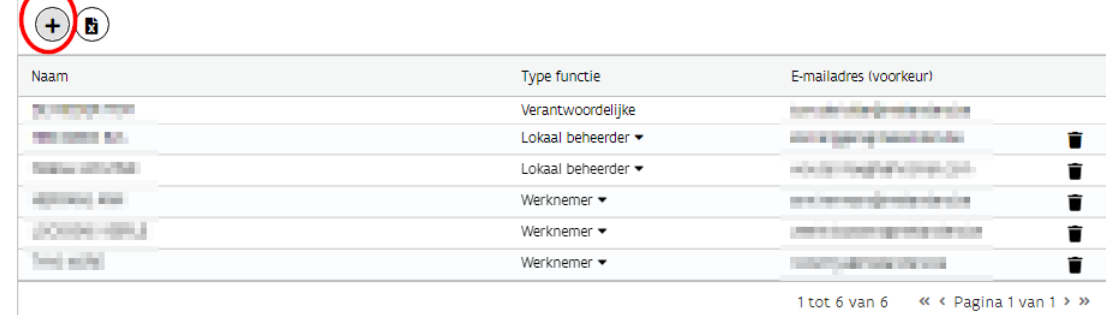

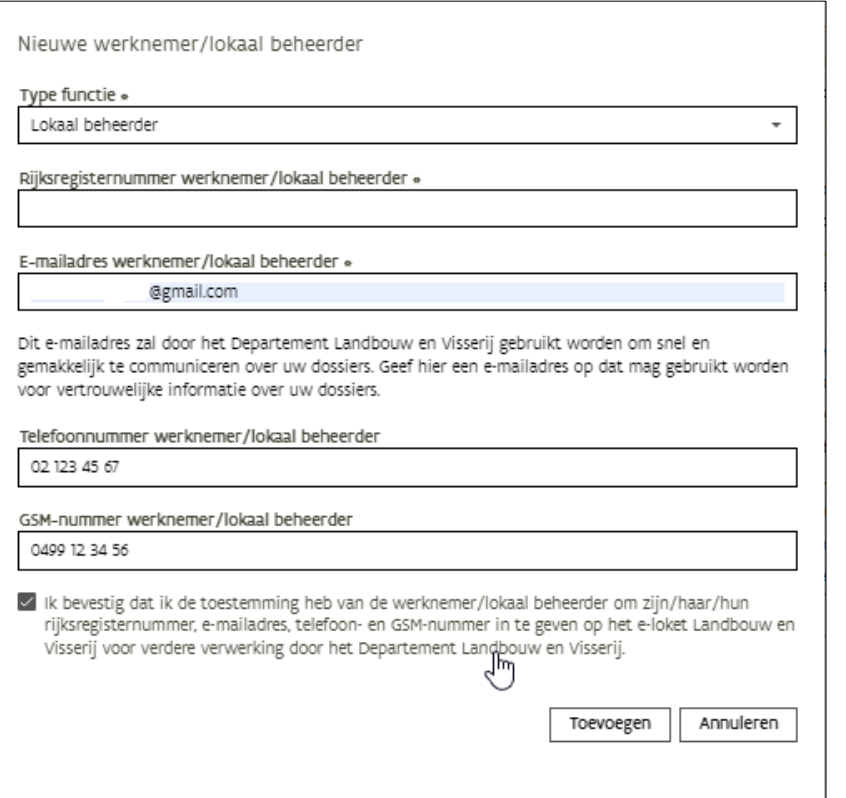

#### Opmerking:

- 1. De persoon die u zojuist heeft toegevoegd zal nog niet met naam vermeld worden in de overzichtslijst. De persoon zal pas na 1 of 2 dagen toegang hebben tot het e-loket. Het is belangrijk dat de persoon na 2 dagen probeert in te loggen en zijn persoonlijk e-mailadres ingeeft. Dan kan deze persoon van zodra hij/zij wordt opgegeven als contactpersoon, al het mailverkeer voor dit dossier zou ontvangen.
- 2. Het is niet mogelijk om een nieuwe verantwoordelijke toe te voegen via het e-loket. Vul daartoe het formulier [Actualiseren van personen in.](https://www.landbouwvlaanderen.be/eloket/Domain.Eloket.Portaal.Wui/Content/Help/120.volmachten/pdf/Actualiseren%20personen%20onderneming%20vestiging%20of%20school.pdf) Hoewel aanpassingen bij voorkeur online gebeuren, kan u met dit formulier ook wijzigingen aan lokale beheerders of werknemers doorgeven.

# <span id="page-6-0"></span>**4 DOSSIERGEBONDEN COMMUNICATIE TIJDENS HET PROJECT**

Tijdens verschillende belangrijke fasen van het project zullen mails verstuurd in verband met de opvolging van uw dossier. Daarom is het aangeraden om de e-mailadressen van zowel de indiener als de contactpersoon upto-date te houden.

### <span id="page-6-1"></span>4.1 E-MAILADRES VAN DE INDIENER EN DE CONTACTPERSOON

Vooraleer uw aanvraag in te vullen is het belangrijk om de e-mailadressen van zowel de persoon die u aanduidt als contactpersoon in het dossier als de indiener in orde te laten brengen op het e-loket. Zij ontvangen immers alle dossiergebonden (elektronische) communicatie in verband met de opvolging van uw dossier.

Elke persoon kan als die geregistreerd is met zijn/haar rijksregisternummer bij het Agentschap Landbouw en Zeevisserij op elk moment online zijn eigen contactgegevens (e-mailadres, gsm- en telefoonnummer) wijzigen.

De onderstaande procedure moet dus zowel door de contactpersoon als de indiener zelf uitgevoerd worden. Dit kan niet door een lokale beheerder of verantwoordelijke verlopen.

Om uw contactgegevens zelf aan te passen volgt u de onderstaande werkwijze:

- 1. Klik in de groene balk op de tab 'Klantgegevens'
- 2. Selecteer vervolgens jouw naam in het keuzescherm VoorWie
- 3. In het nieuwe scherm klik je op de tegel 'Beheer contactinformatie'
- 4. In het overzicht worden de contactgegevens getoond die beschikbaar zijn.
- 5. Als er reeds een e-mailadres gekend is kan u dit aanpassen. Klik na de aanpassing op het bewarenicoon opslaan rechts bovenaan
- 6. Als je e-mail adres nog niet ingevuld is, klikt u op het plusteken. Er wordt een nieuwe lijn toegevoegd die u kan invullen.. U kan via deze weg ook uw telefoon- of gsmnummer ingeven. Klik vervolgens op het bewaren-icoon opslaan rechts bovenaan..
- 7. Om een contactgegeven te verwijderen, klikt u op het vuilbak-icoon verwijderen rechts in het overzicht.

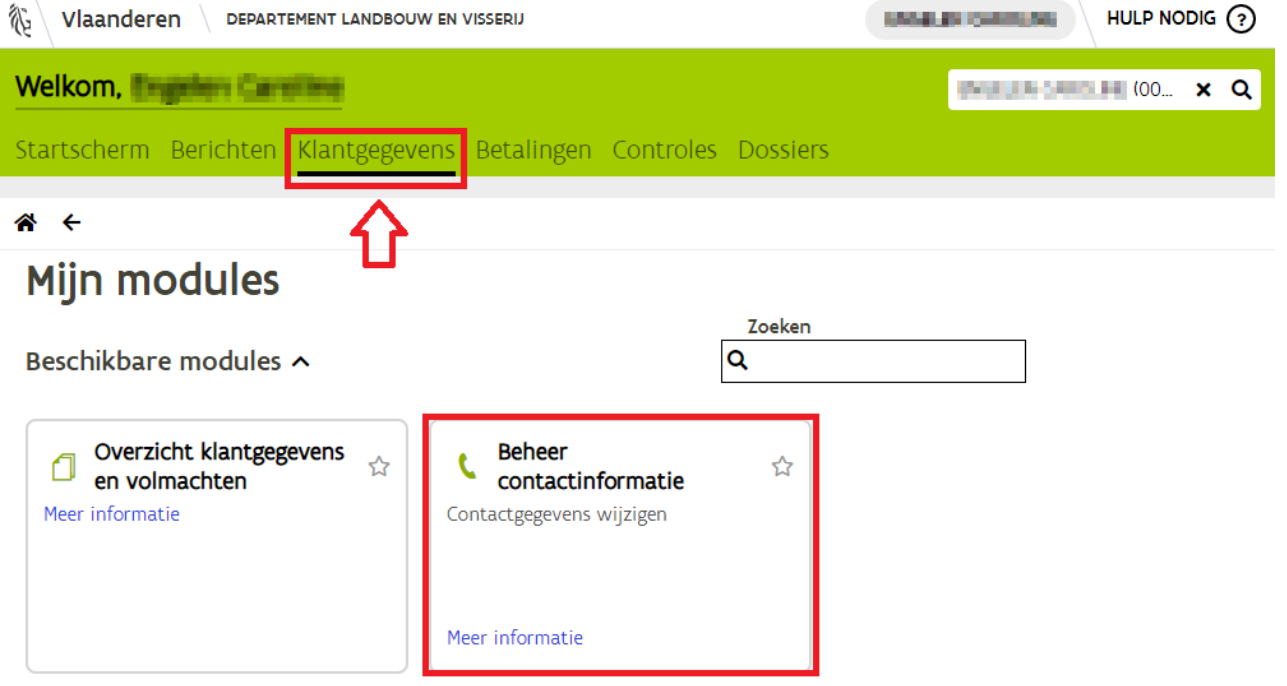

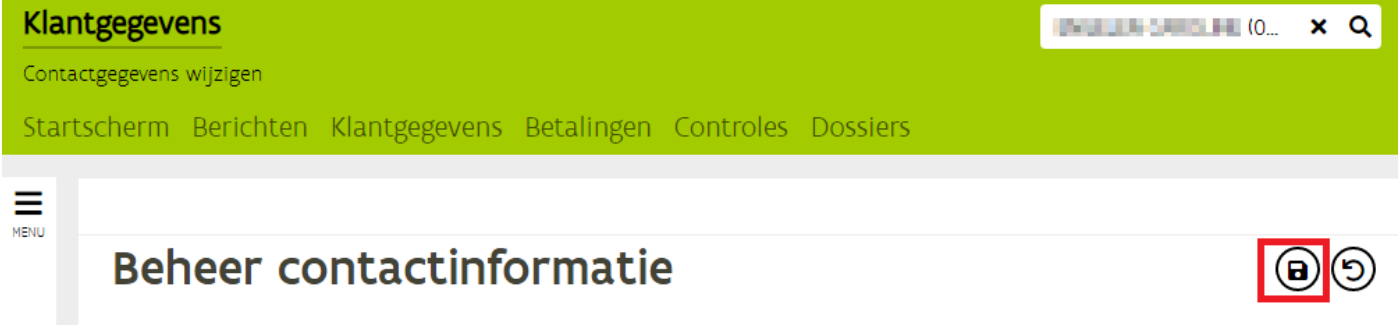

Voorkeur

 $\overline{\checkmark}$ 

 $\checkmark$ 

 $\overline{\mathbf{v}}$ 

Authentieke bron

Ñ

F

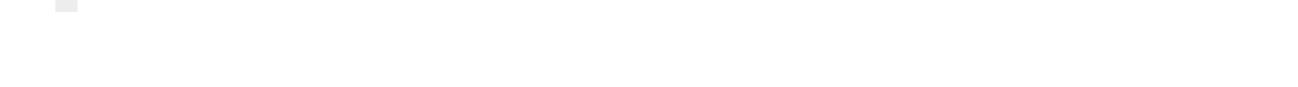

# <span id="page-7-0"></span>4.2 E-MAILADRES VAN DE ONDERNEMING DIE OPTREEDT ALS PROMOTOR

Het algemene e-mailadres van de organisatie kan enkel worden aangepast door de wettelijke verantwoordelijke(n) van uw organisatie.

Als u als verantwoordelijke bent ingelogd op e-loket, volgt u de volgende werkwijze:

1. Klikt in de groene balk op de tab 'Klantgegevens'

Waarde

02 123 45 67

0499 12 34 56

alice.specimen@gmail.com

 $\ddot{}$ 

Type E-mailadres

Telefoonnummer

Gsm-nummer

2. Selecteer vervolgens de naam van de onderneming in het keuzescherm 'Voor Wie'. Dubbelklik op de gewenste lijn waardoor de naam van uw organisatie automatisch wordt ingevuld.

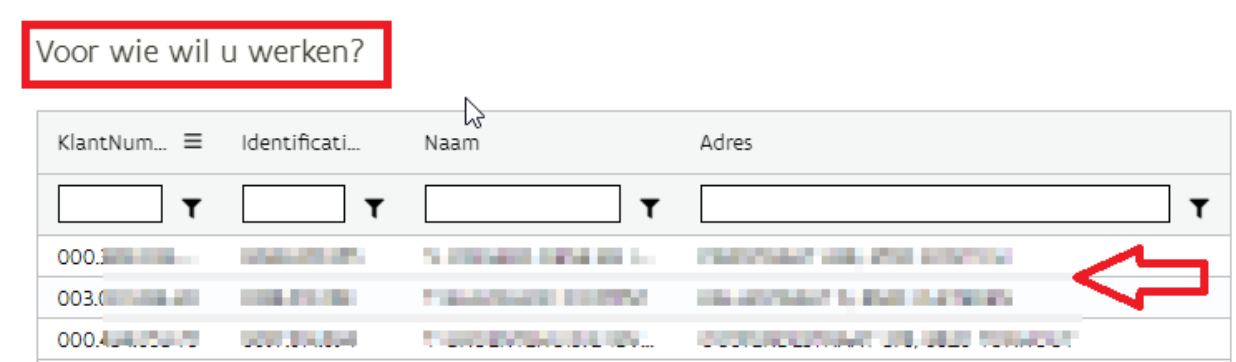

- 3. In het nieuwe scherm klik je op de tegel 'Beheer contactinformatie' In het overzicht worden de contactgegevens getoond die beschikbaar zijn.
- 4. Als er reeds een e-mailadres gekend is kan u dit aanpassen. Klik na de aanpassing op het bewarenicoon opslaan rechts bovenaan
- 5. Als het e-mail adres nog niet ingevuld is, klikt u op het plusteken. Er wordt een nieuwe lijn toegevoegd die u kan invullen. U kan via deze weg ook het telefoon- of gsmnummer ingeven. Klik vervolgens op het bewaren-icoon opslaan rechts bovenaan..
- 6. Om een contactgegeven te verwijderen, klikt u op het vuilbak-icoon verwijderen rechts in het overzicht.

# <span id="page-8-0"></span>**5 WIE KAN WAT DOEN OP HET E-LOKET?**

Een klant heeft verschillende rechten op het e-loket afhankelijk van zijn relatie tot de onderneming. Een verantwoordelijke, lokale beheerder, werknemer of volmachthouder heeft dus andere rechten.

De verantwoordelijke van de onderneming is de wettelijke functiehouder, geauthentiseerd volgens Kruispuntbank van Ondernemingen (KBO). Het aanpassen van verantwoordelijken kan niet via het e-loket. Daarvoor moet u het formulier [Actualiseren van personen](https://www.landbouwvlaanderen.be/eloket/Domain.Eloket.Portaal.Wui/Content/Help/120.volmachten/pdf/Actualiseren%20personen%20onderneming%20vestiging%20of%20school.pdf) invullen.

De verantwoordelijke en de lokale beheerder van de onderneming kunnen werknemers toevoegen of schrappen aan de onderneming via het e-loket. De lokale beheerders moeten eenmalig toegevoegd worden door de verantwoordelijke.

Enkel de lokale beheerder kan documenten met 'gevoelige' informatie (bv loonfiches, arbeidsovereenkomsten) opladen en raadplegen op het e-loket. Deze opgeladen documenten kunnen dan afgeschermd worden voor andere personen binnen de onderneming door deze documenten enkel raadpleegbaar te maken voor de lokale beheerder.

Let op dat je bij het toevoegen van een werknemer de juiste relatie aanvult zodat die persoon als lokale beheerder de documenten met 'gevoelige' informatie kan opladen en raadplegen.

Meer informatie vindt u terug op [Wat kan ik doen op het e-loket? | Landbouw en Visserij \(vlaanderen.be\).](https://lv.vlaanderen.be/e-loket/help-e-loket/over-het-e-loket/wat-kan-ik-op-het-e-loket)

# <span id="page-9-0"></span>**6 INDIENEN VAN EEN AANVRAAG**

Het indienen van een aanvraag verloopt in zes stappen. Elke stap wordt hieronder toegelicht.

### <span id="page-9-1"></span>6.1 STAP 1: KIES DE JUISTE TEGEL OP HET STARTSCHERM

Na het aanmelden (en na het accepteren van het gebruikersreglement) komt u op het startscherm terecht waarop u een aantal tegels ziet.

Bij het indienen van een aanvraag wordt een digitaal dossier aangemaakt op het e-loket onder de tegel 'Demonstratieprojecten'. Deze tegel bevindt zich onder de themategel 'Projectsubsidies' als u toegang hebt tot meerdere maatregelen in de cluster 'Projectsubsidies'.

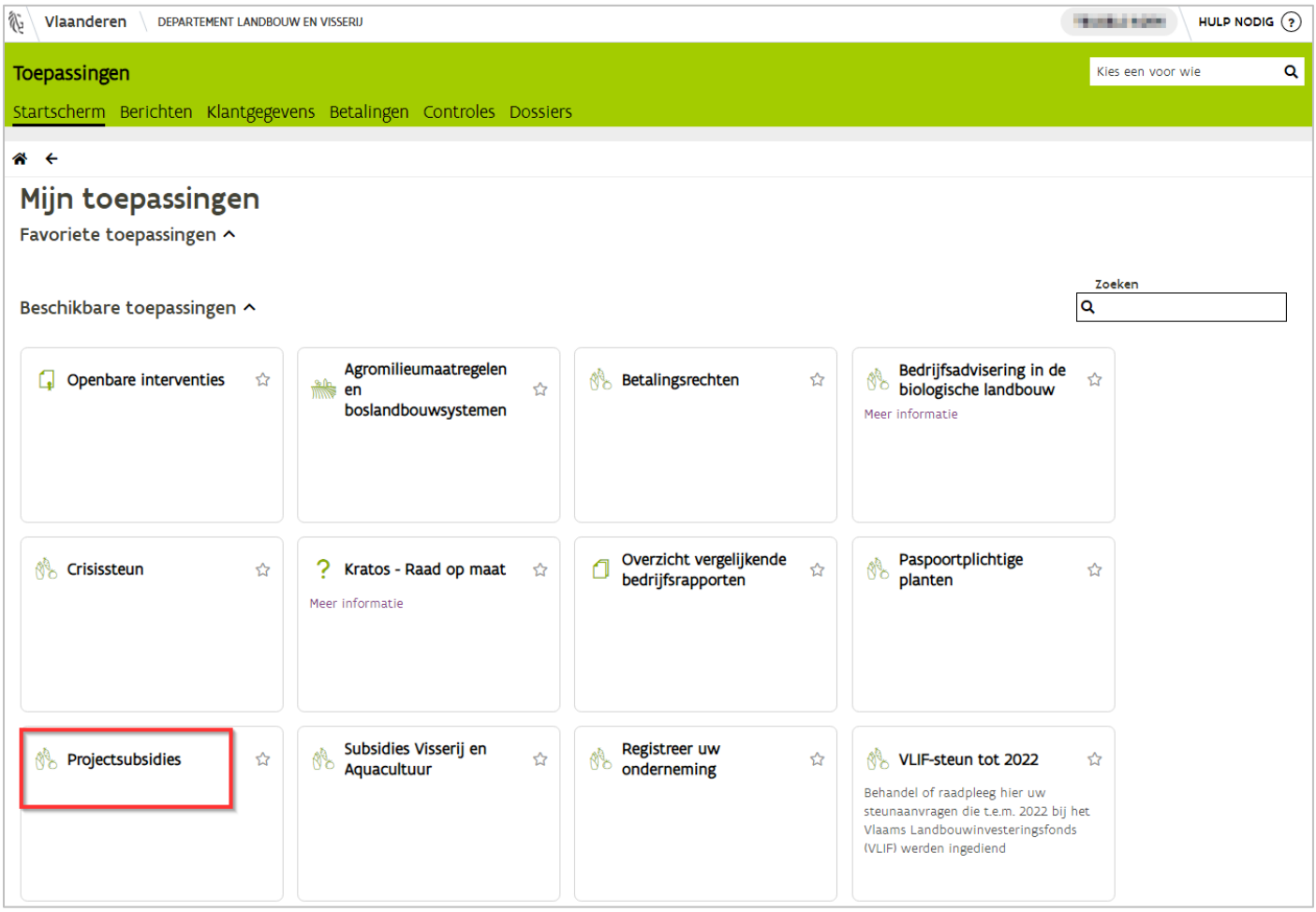

#### Werkwijze:

- 1. Kies de themategel 'Projectsubsidies'.
- 2. Kies vervolgens de tegel 'Demonstratieprojecten'

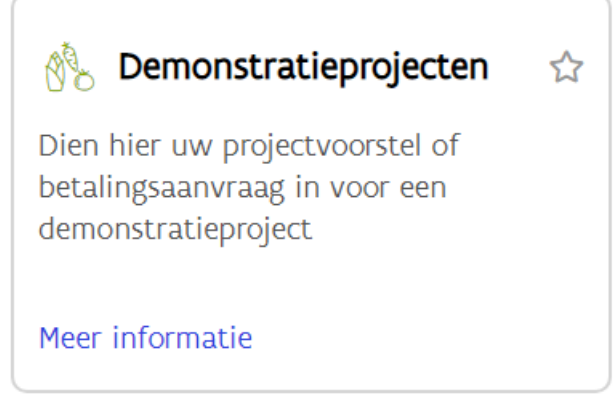

3. Selecteer in het keuzescherm de juiste klant waarvoor u een aanvraag wilt opstarten in de pop-up die verschijnt. Deze pop-up verschijnt als u voor meerdere klanten een volmacht heeft. Als u daarentegen voor slechts één klant werkt, wordt deze klant automatisch ingevuld.

<span id="page-10-0"></span>Zodra u de tegel Demonstratieprojecten hebt geselecteerd, verschijnt het onderstaand overzichtsscherm.

### 6.2 STAP 2: START EEN NIEUWE AANVRAAG OP IN HET OVERZICHTSSCHERM

Het overzichtsscherm biedt een overzicht van al uw dossiers die ingediend zijn via het e-loket. De status geeft weer wat de voortgang van het dossier is.

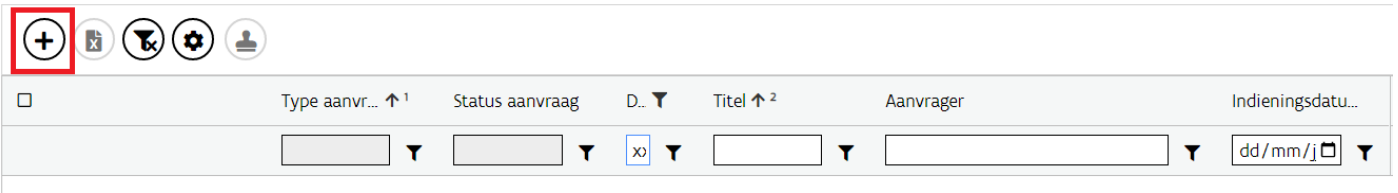

Werkwijze: Open een nieuwe aanvraag door te klikken op het plusicoon. Er opent zich een scherm waarin de algemene gegevens van de aanvraag worden gevraagd.

### <span id="page-11-0"></span>6.3 STAP 3: VUL HET ALGEMEEN DEEL IN

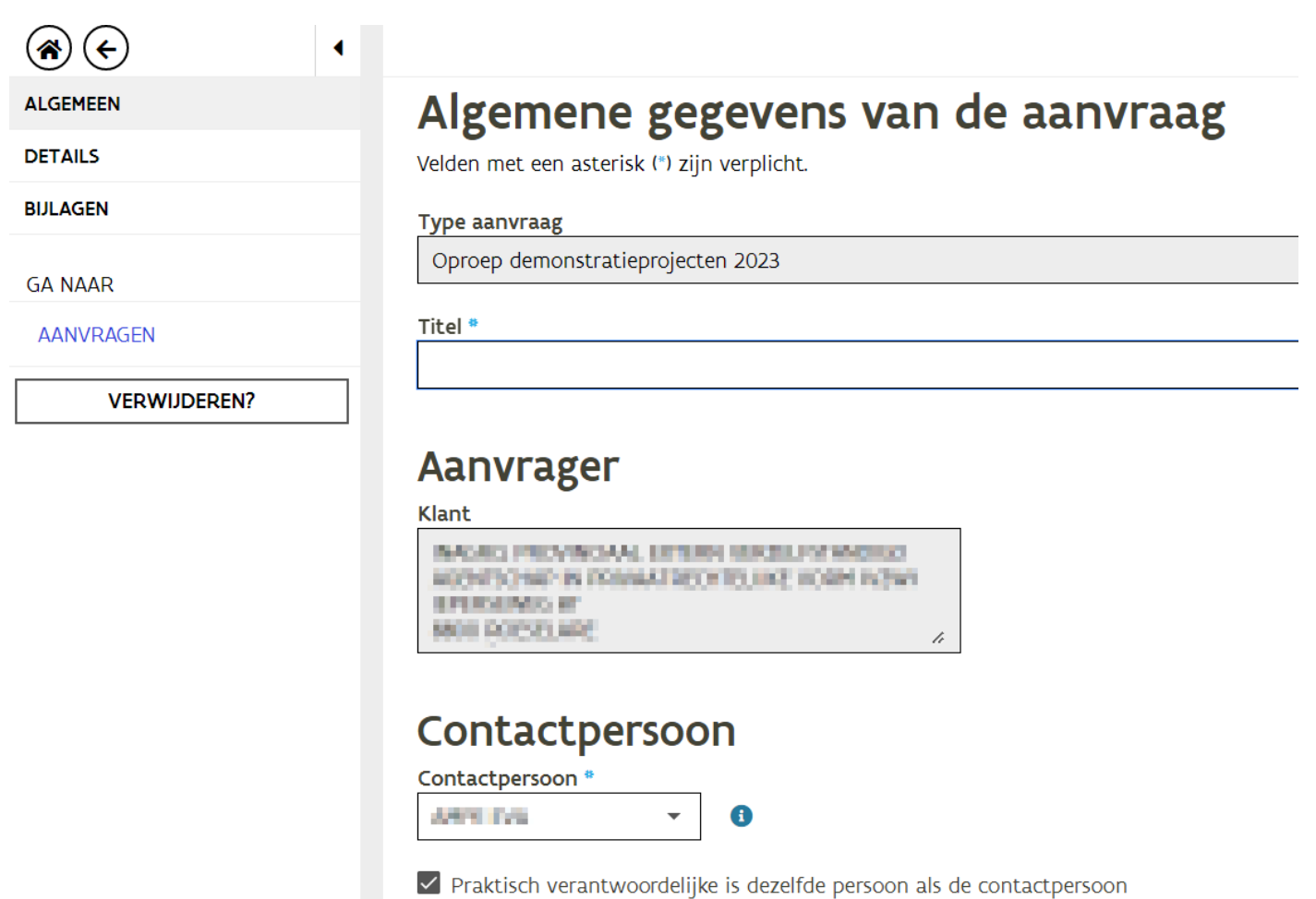

#### Werkwijze:

- 1. Geef een duidelijke titel op voor uw aanvraag of project
- 2. Selecteer de contactpersoon voor uw organisatie uit een keuzelijst van mogelijke contactpersonen
- 3. Selecteer de praktisch verantwoordelijke als deze een andere persoon is dan de contactpersoon
- 4. Klik op het bewaaricoon (icoon met de diskette). Er verschijnt onderaan een bericht 'De gegevens werden bewaard'.
- 5. Ga naar de linkermenu en klik "Details" aan.

### <span id="page-12-0"></span>6.4 STAP 4: VUL DE DETAILS IN

Vul de details verder aan en klik op het disketje om te bewaren. Velden met een asterisk (\*) zijn verplicht.

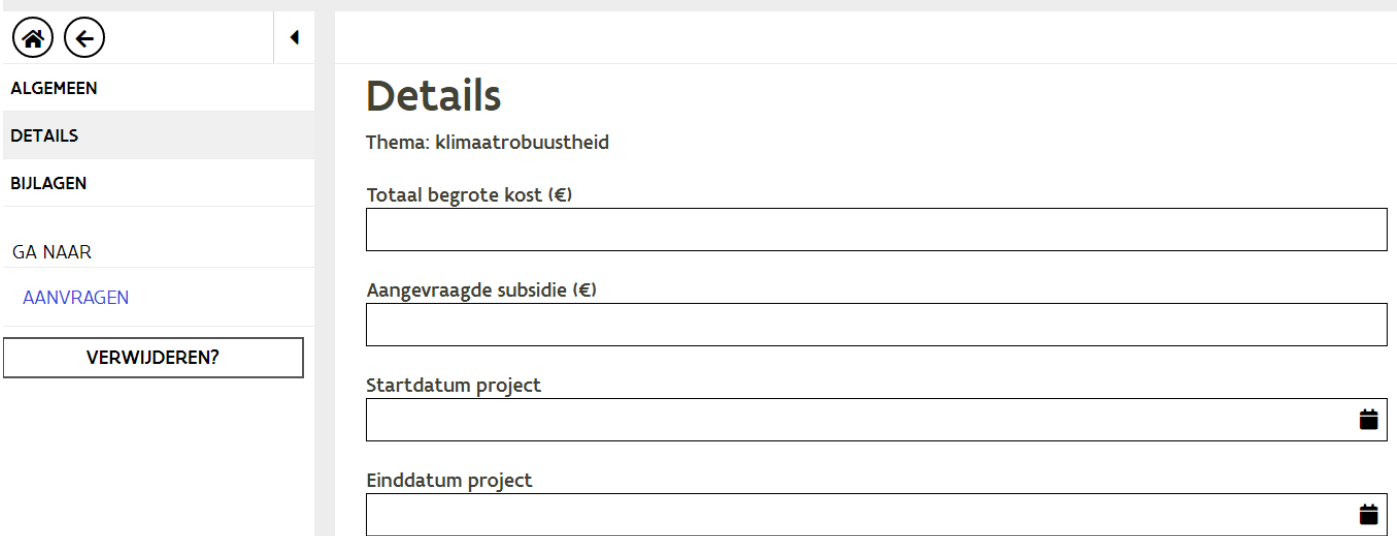

### <span id="page-12-1"></span>6.5 STAP 5: LAAD DE GEVRAAGDE BIJLAGEN OP

Bij de aanvraag is het nodig om verplichte bijlagen toe te voegen. Dit gebeurt in drie stappen

<span id="page-12-2"></span>**6.5.1 Download de verplichte sjablonen**

#### Werkwijze:

- 1. Klik op de hyperlink van het sjabloon en download het bestand op je PC
- 2. Vul het sjabloon met de vragen in

#### <span id="page-13-0"></span>**6.5.2 Laad de verplichte bijlagen op**

Selecteer documenten of sleep ze vanuit de verkenner tot in het kadertje.

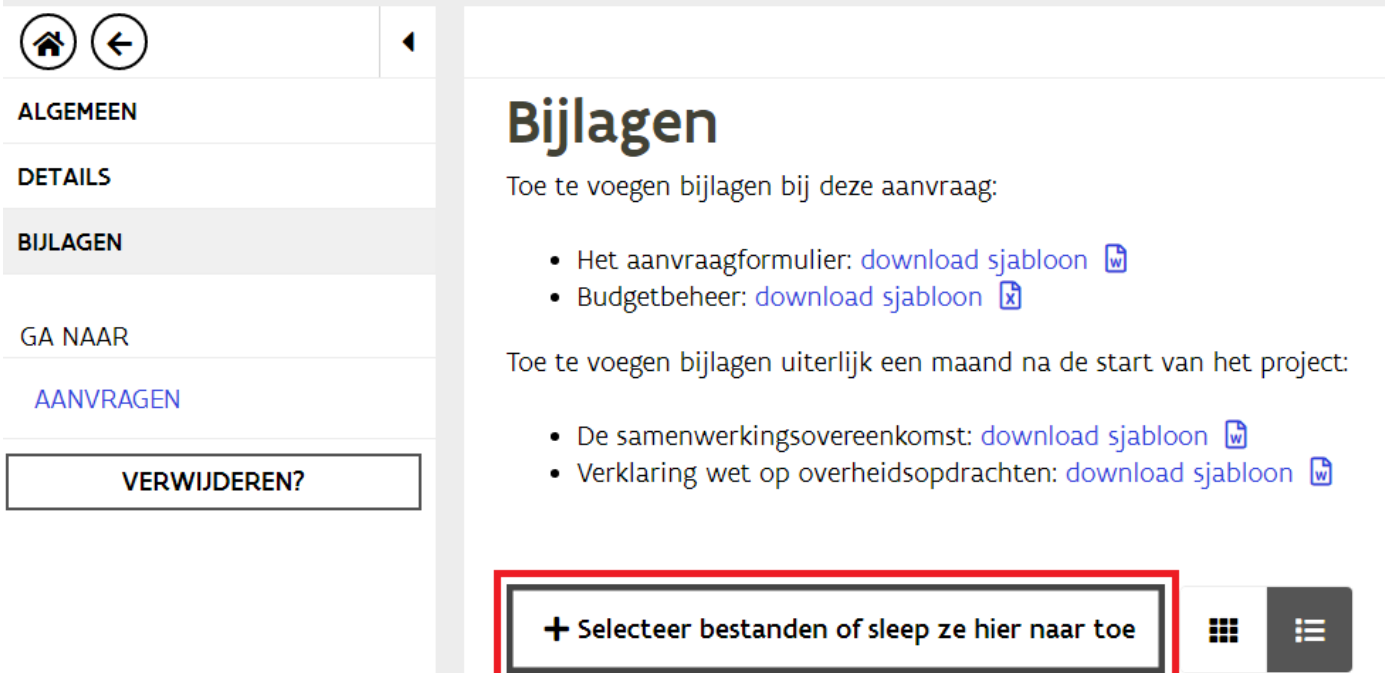

#### <span id="page-13-1"></span>**6.5.3 Selecteer het juiste documenttype**

Na het slepen van elk document verschijnt er een pop-up waarin gevraagd wordt om een documenttype te selecteren en een onderwerp op te geven. Enkel het documenttype is verplicht.

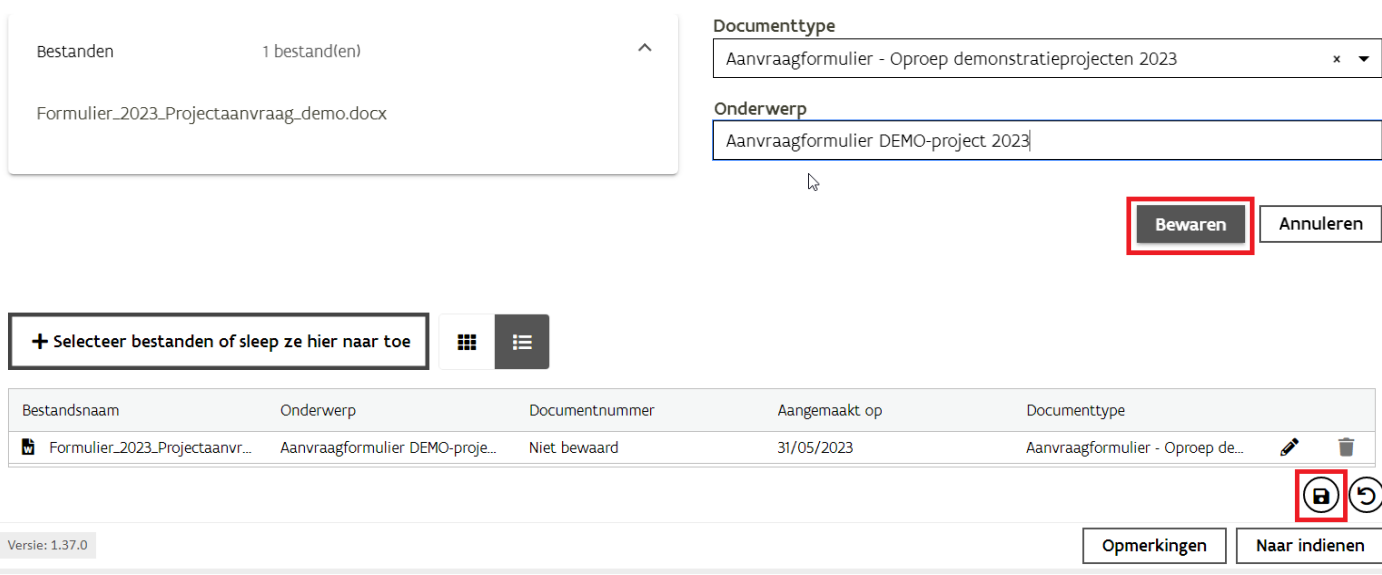

#### Werkwijze:

Bijlage toevoegen

- 1. Selecteer het juiste documenttype uit een keuzelijst
- 2. Geef een duidelijke omschrijving op van het onderwerp van de bijlage
- 3. Klik op 'Bewaren'
- 4. Klik op het bewaaricoon (icoon met de diskette). Het document wordt opgeslagen en krijgt automatisch een documentnummer toegewezen

5. Herhaal de vorige procedure tot alle gewenste bijlagen zijn opgeladen

### <span id="page-14-0"></span>6.6 STAP 6: DIEN DE AANVRAAG IN

Op de indienpagina verschijnen de verbintenissen waarmee u akkoord moet gaan.

#### Werkwijze:

- 1. Klik vervolgens op de knop 'Naar indienen'
- 2. Er verschijnt een indienpagina waarin alle verklaringen zijn opgenomen.
- 3. Als u akkoord gaat, vink dan onderaan het vakje aan

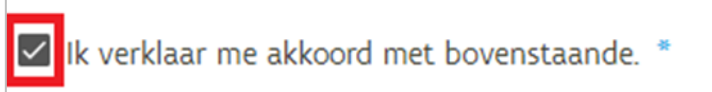

- 4. Klik op de knop 'Indienen'
- 5. Het overzichtsscherm verschijnt, en de ingediende aanvraag wordt hier ook getoond.

# <span id="page-15-0"></span>**7 BERICHT EN BEVESTIGINGSMAIL NA INDIENING**

Nadat de aanvraag is ingediend op het e-loket verschijnt er in de eerste plaats een bericht op het e-loket van de klant. Daarnaast worden er automatisch ook mails verstuurd.

### <span id="page-15-1"></span>7.1 BERICHT OP HET E-LOKET VAN DE KLANT

In het tabblad 'Berichten' in de header worden er steeds berichten gepost van het Agentschap Landbouw en Zeevisserij . Er zal ook een bericht staan ivm de indiening van de aanvraag.

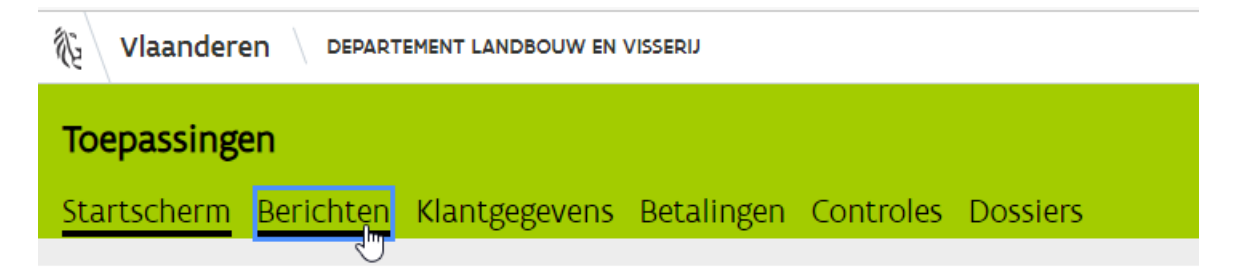

### <span id="page-15-2"></span>7.2 WIE ONTVANGT DE BEVESTIGINGSMAIL?

Volgende personen ontvangen een bevestigingsmail:

- 1. de persoon die de aanvraag heeft ingediend op het e-loket
- 2. de persoon die in de aanvraag is opgegeven als contactpersoon op voorwaarde dat de contactpersoon over een (geauthentiseerd) e-mailadres beschikt dat geregistreerd is bij het Agentschap Landbouw en Zeevisserij

Dit kan u in de aanvraag nagaan door te hoveren over het informatief icoon. Alle contactgegevens verschijnen:

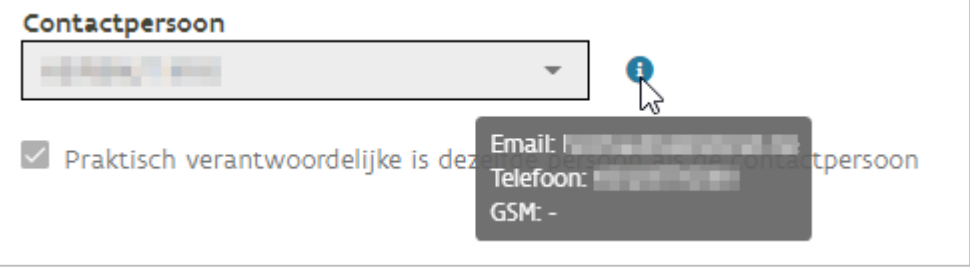

# <span id="page-16-0"></span>**8 INDIENEN VAN EEN BETALINGSAANVRAAG**

Als uw projectaanvraag werd geselecteerd, ontvangt u een informatieve mail waarin staat dat u vanaf nu betalingsaanvragen kunt indienen via het e-loket Landbouw en Visserij.

Als u opnieuw aanlogt op het e-loket komt u in het overzichtsscherm terecht waar u kunt zien dat de hoofdaanvraag in de status 'Betalingsaanvraag mogelijk' staat. Zolang de aanvraag niet in deze status staat, is het niet mogelijk om betalingsaanvragen in te dienen.

Het indienen van een betalingsaanvraag verloopt in vijf stappen. Elke stap wordt hieronder in detail toegelicht.

## <span id="page-16-1"></span>8.1 STAP 1: START EEN NIEUWE BETALINGSAANVRAAG OP

#### Werkwijze:

- 1. Open de gewenste hoofdaanvraag in de status 'Betalingsaanvraag mogelijk' via het overzichtsscherm.
- 2. Ga naar de rubriek 'Betalingsaanvragen' in het linkermenu. Er opent zich een opstartscherm waarin je via het plusicoon één of meerdere betalingsaanvragen kunt opstarten.

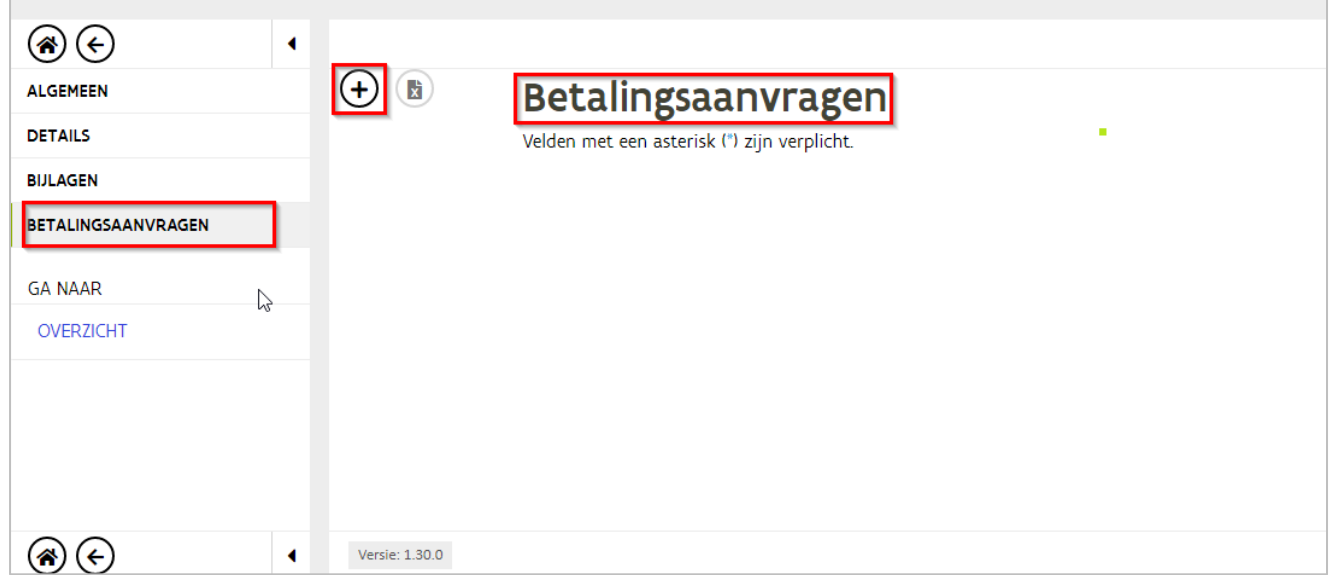

3. Start een nieuwe betalingsaanvraag op via het plusicoon. Er opent zich een scherm met de nodige velden om de betalingsaanvraag in te vullen. Er verschijnt eveneens een kaartje in de lijst. Telkens er een nieuwe betalingsaanvraag wordt opgestart of ingediend, verschijnt er een nieuw kaartje.

## <span id="page-17-0"></span>8.2 STAP 2: VUL DE BETALINGSAANVRAAG IN

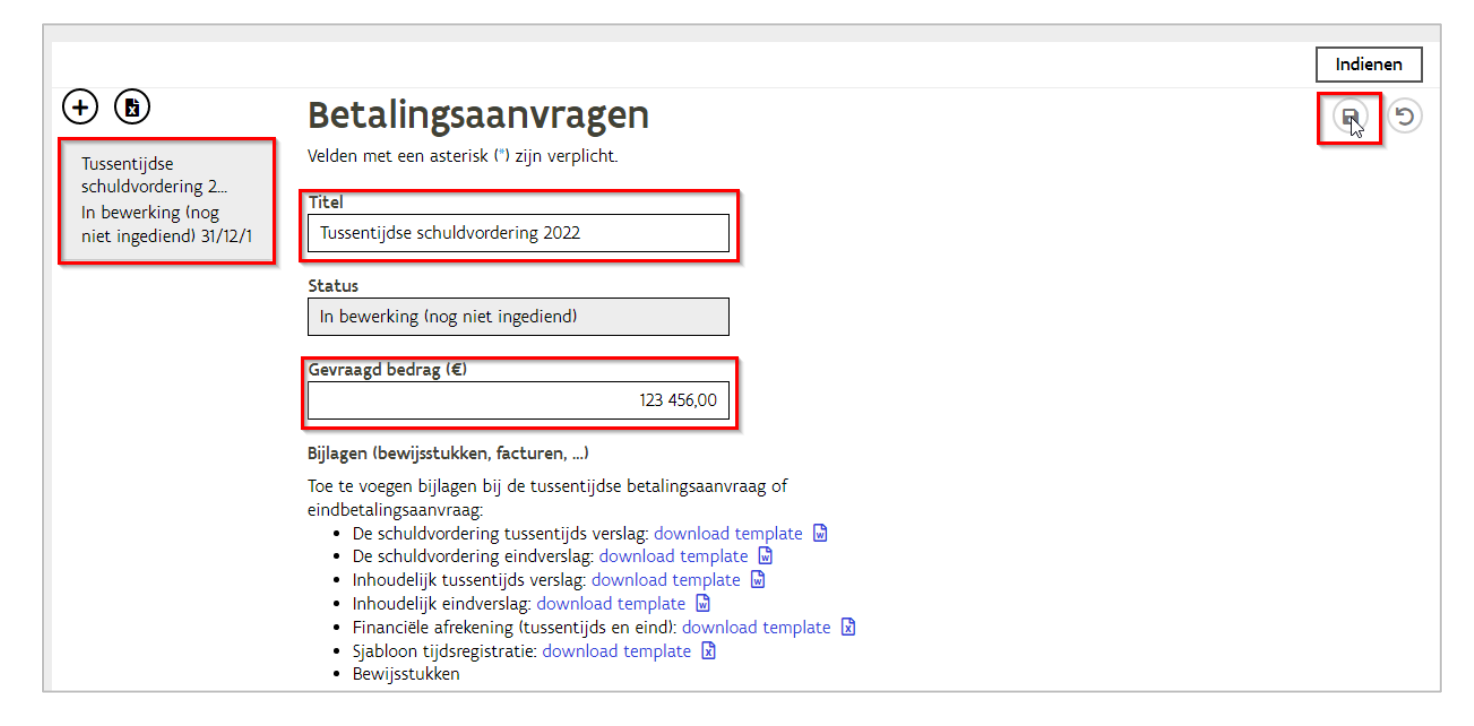

#### Werkwijze:

- 1. Vul volgende velden (optioneel) in:
	- Titel
	- Gevraagd bedrag
- 2. Sla de betalingsaanvraag tussentijds op door op het disketje te klikken. De status van de betalingsaanvraag blijft 'In bewerking (nog niet ingediend)';
- 3. Het kaartje in de lijst wordt opgevuld met de gegevens van de betalingsaanvraag: titel, status en voorlopige indiendatum.

### <span id="page-17-1"></span>8.3 STAP 3: LAAD DE GEWENSTE BIJLAGEN OP

Laad de gevraagde bijlagen op door bijvoorbeeld de documenten vanuit de verkenner te slepen naar het kadertje. In de tekst staan de gevraagde bijlagen vermeld die nodig zijn om het dossier te behandelen. Sommige bijlagen zijn verplicht om het dossier te kunnen behandelen.

Sla de betalingsaanvraag tussentijds op door op het disketje te klikken. De opgeladen en bewaarde documenten krijgen automatisch een documentnummer toegewezen, terwijl de status van de aanvraag nog steeds 'In bewerking (nog niet ingediend)' is.

Uiteraad kan u zelf bepalen wannneer u de bijlagen toevoegt aan de betalingsaanvraag.

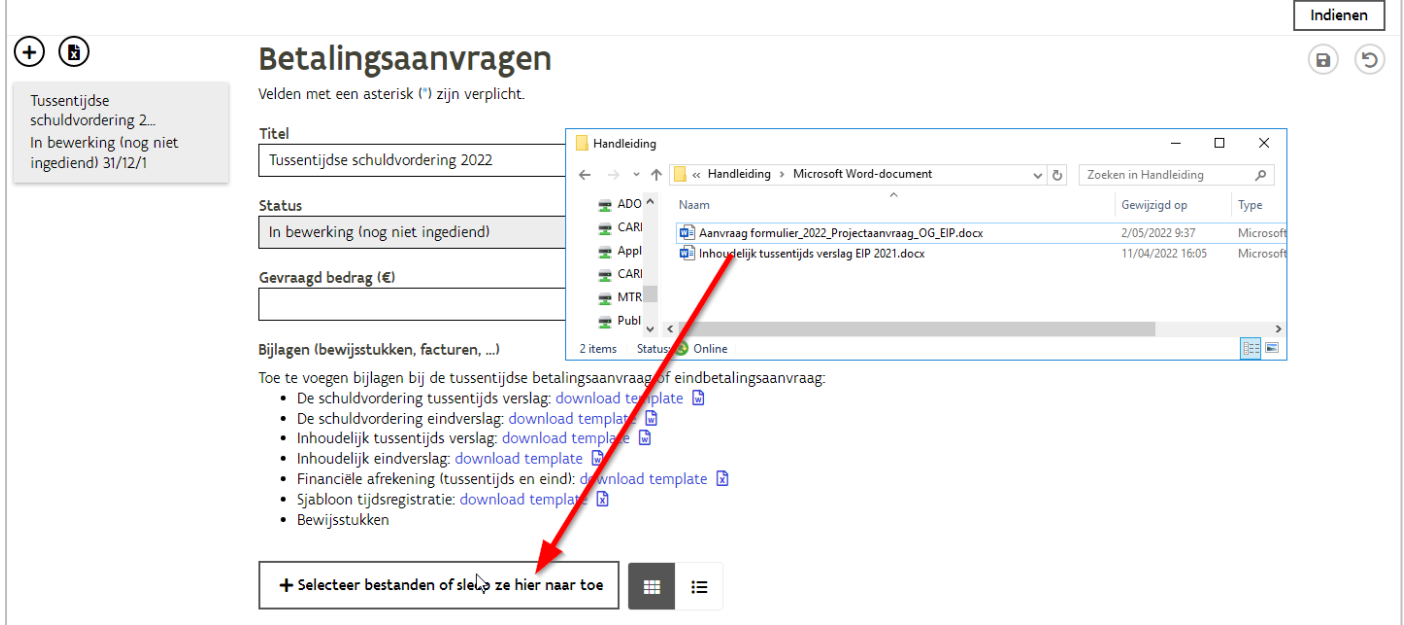

### <span id="page-18-0"></span>8.4 STAP 4: DIEN DE AANVRAAG IN

#### Werkwijze:

- 1. Klik vervolgens op de knop 'Indienen'.
- 2. De status van de betalingaanvraag verandert nu naar 'Ingediend'.

Opmerking: er kunnen theoretisch gezien bij elke hoofdaanvraag meerdere betalingsaanvragen ingediend worden.

## <span id="page-18-1"></span>**9 WIJZIGEN VAN DE CONTACTPERSOON TIJDENS HET PROJECT**

Bij een wijziging van de contactpersoon stuurt u een e-mail aan [demonstratieprojecten@lv.vlaanderen.be.](mailto:demonstratieprojecten@lv.vlaanderen.be) Vermeld bij deze communicatie steeds het projectnummer en de titel van het project.

De adminstratie past daarna de contactpersoon aan in het dossier als deze contactpersoon gekend is in de identificatiedatabank van het departement en als deze persoon een relatie heeft tot de organisatie/onderneming (bv als werknemer, als lokale beheerder of als verantwoordelijke).